#### Overview

#### **Graduate International Applicant How to Apply Tutorial**

This tutorial demonstrates how to apply to SJSU as a Graduate International Applicant.

#### **Table of Contents**

| Creating an Account                | 2  |
|------------------------------------|----|
| Select One Program to Apply        |    |
| Entering Personal Information      |    |
| Entering Academic History          | 17 |
| Entering Supporting Information    | 23 |
| Entering Program Materials         | 28 |
| Submitting an Application          | 34 |
| Frequently Asked Questions         | 37 |
| Applicant Help & Technical Support | 38 |

For technical support with the Cal State Apply application, help is available M - F, 6 am to 5 pm Pacific Time, by phone: (857) 304-2087, and by email: CalStateApply@liaisoncas.com. Provide your CAS ID # (located under your name in the upper-right corner of the application) with your request. Responses to emails are typically provided within 2 business days; however, responses can take up to 3 business days during busy times.

For other admissions-related questions, email:grad-admissions@sjsu.edu or click on live chat from the website (www.sjsu.edu/admissions).

#### Common Mistakes to Avoid

- Using the back arrow before completing and saving a section
- Entering incorrect biographical information name, birthdate, citizenship, address, not indicating all names
- Entering incomplete education history / missing academic records
- Not reviewing selected program(s) to ensure submission to correct/desired program
- Not reading or responding to CSU application related-emails

#### **Creating an Account**

The first step to submitting an application is to create an account with Cal State Apply. Follow the steps below for creating an account.

- Go to <u>https://www.calstate.edu/apply</u>
- 2. Select the appropriate term.
- 3. Then click Apply Now.

#### 4. Click Create An Account.

# CAL STATE APPLY

With 23 universities spanning the state, and thousands of degrees to choose from, the CSU offers you more choices and connections than any other public higher education institution in the nation. One application opens infinite possibilities. Start your journey today.

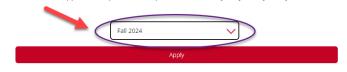

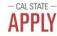

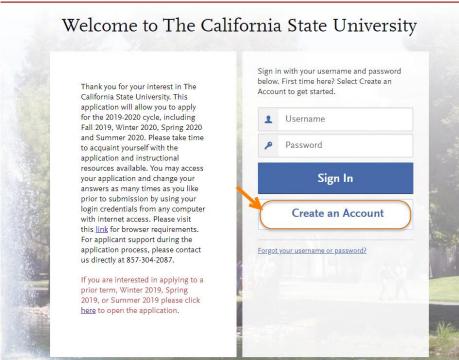

Enter your Name and Contact Information.

If you have only one name, please enter a period (.) for your first name and your one name as your Last or Family Name.

Enter your Username and Password, and accept the Terms and Conditions.

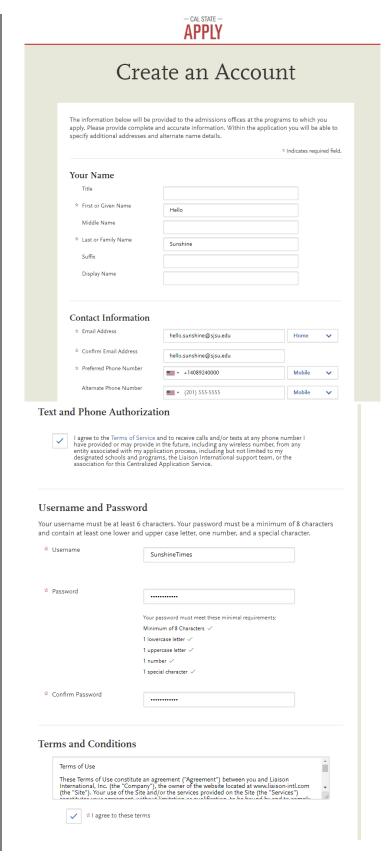

 Enter if you are currently in the European Union and Click Create my account.

- 8. Click on your Degree Goal

  → select Second Bachelor's
  Degree & Beyond (e.g.
  Master's, Teaching
  Credential, Certificate,
  Doctoral).
- Click **Graduate** if applying for a Master's or Doctoral program.
- Click **Teaching and Service Credential Only** if applying for a Credential program only.
- Click **Certificate** if applying for an Advanced Certificate program only.
- Click Yes if you are a Returning Student to SJSU, or No if you are not.
- -Enter your prior SJSU ID if you are a returning graduate student and choose SJSU as the campus.
  - -Select the scenario that applies to you.

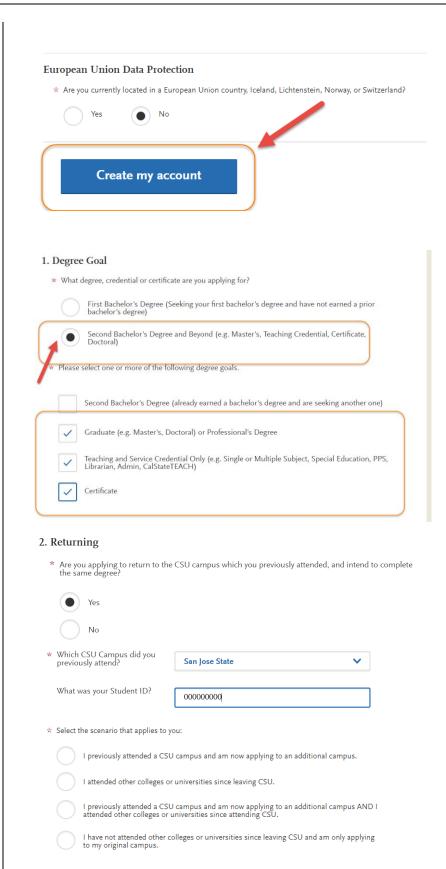

- 10. Enter your US Military Status.
- 11. Answer Yes for International Applicant if you meet the following criteria:
- F1 Visa (applying from home country)
- · F1 Visa (already in U.S. on F1 visa)
- · J1 Visa seeking
- · B Visa holders

If you are a US Citizen,
Permanent Resident,
Refugee/Asylee, DACA, AB540
or hold another visa (H4, H1B,
L1, L2, F2, J2, TN, TCD, etc.)
please complete the **Domestic Application** and answer **No** to this question.

- 12. Click Save Changes.
- 13. Click **Start Your Application!** You are ready to begin.

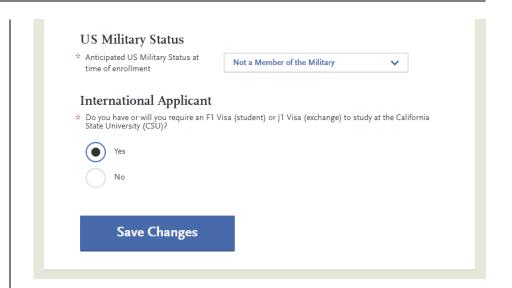

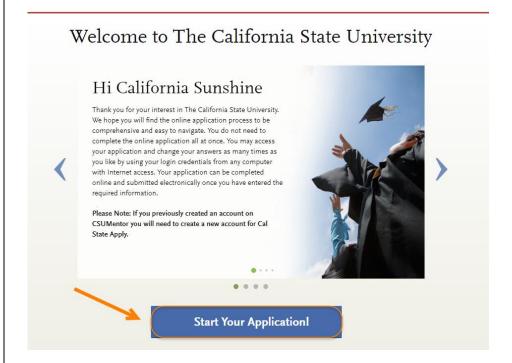

#### **Select One Program to Apply**

Choose your program at SJSU. SJSU only allows **one** program application per semester.

 Scroll down to view San Jose State programs.

A list of **open programs** will display.

If you cannot find your program, check for:

**Extension** – Special Session program

**Graduate** – Regular Session program

\*The deadline will be listed along with the degree type (MS, MA, MBA, etc.)

- --If you try to select two programs you will be forced to choose one only.
- -Click **Continue Submission** if you would like the selected program.
- -Click **Back to Program Selection** if you would like the first program you selected or a different program.

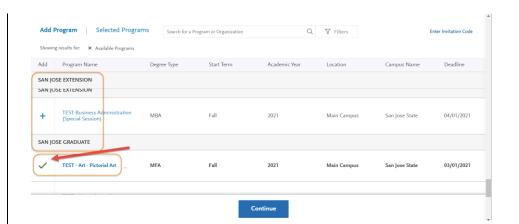

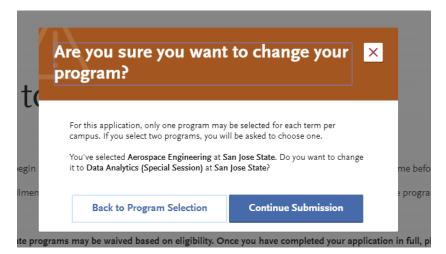

We offer different types of programs: Regular and Special Session degrees, credentials, and certificates. If you cannot find your program, you may need to change your **Extended Profile – Degree Goal**.

To change your Extended Profile, click Extended Profile in upper right hand corner of the screen under your name. If you do not see Extended Profile in this location, shrink your screen until you see 3 lines in the upper right hand corner and click on the 3 lines to bring up your Extended Profile.

When you are done selecting your program, click I am Done, Review My Selections.

3. Confirm your **Program** and click **Continue to My Application**.

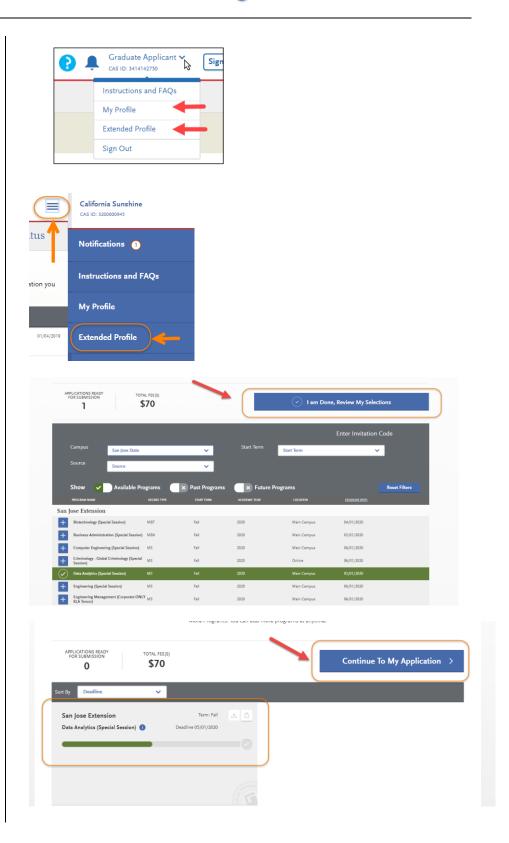

#### **Entering Personal Information**

Enter information about yourself on the application.

- Click Personal Information to complete this application section.
  - \*Your **name and CAS ID** are in the upper right hand corner of the screen.

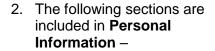

- -Release Statement
- -Biographic Information
- -Contact Information
- -Citizenship/Residency Information
- -Race & Ethnicity
- -Other Information
- Click Release Statement to get started.

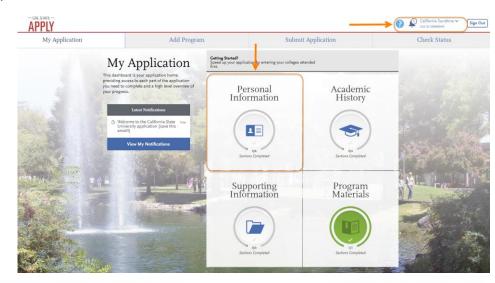

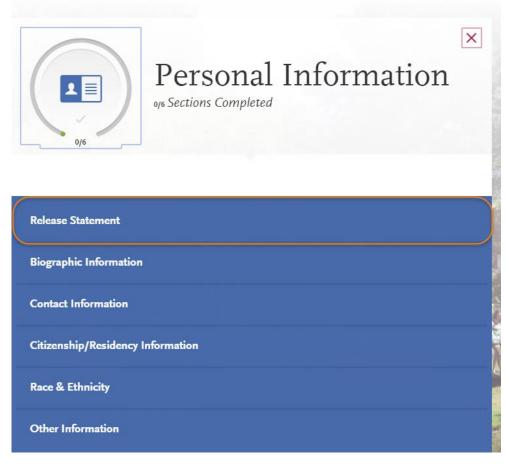

#### 4. Release Statement

- Read and click each check box to acknowledge each section, including the International Financial Certification.
- Then, click Save and Continue.

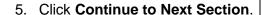

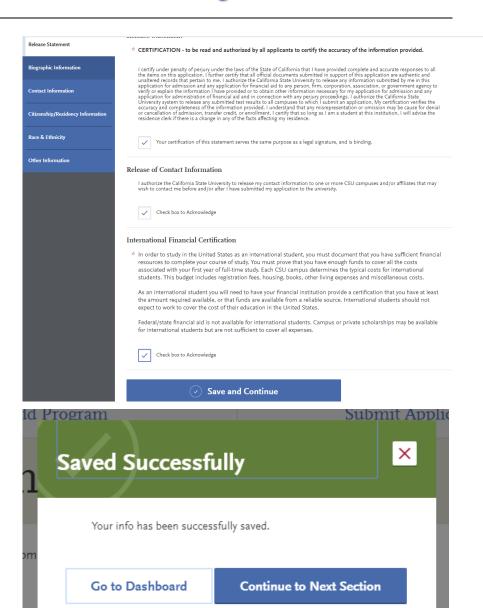

6. Click Biographic Information.

 Enter any Alternate Name – especially if you will be sending documents under the alternate name.

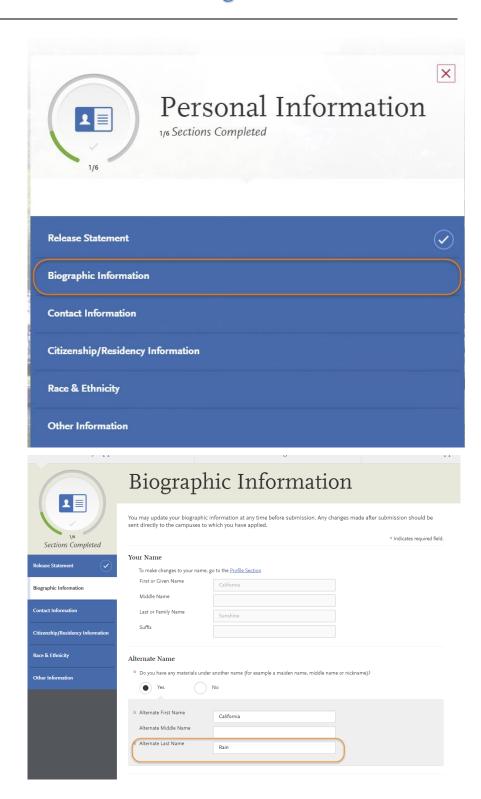

- Enter any Preferred Name you have, Legal Sex, and Birth Information.
  - -A pop up box will display asking you to confirm your age. Confirm if it is correct.

Carefully make sure that you enter the Birth City as listed on your Passport, to ensure this information is correct on your I-20.

- 9. Click Save and Continue.
- 10. Click Continue to Next Section.

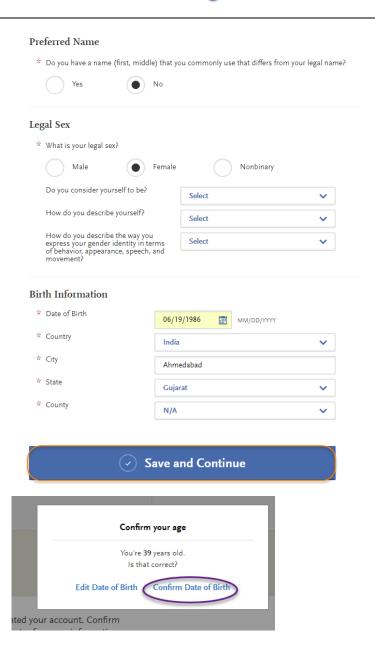

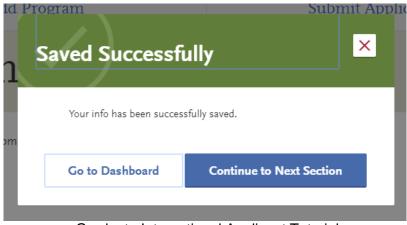

Graduate International Applicant Tutorial
Page 11 of 38

11. Enter your Current Address

if you currently live in the US, please list a US address.

-If Select a Matching Address shows below Current Address, please select the address listed to move your application forward. Entering an unrecognized address may prevent your application from moving forward.

\*If an international applicant resides in the US, they will be asked to submit a copy of their current F1 visa or EAD card if on OPT/STEM-OPT.

12. As an International applicant, you must have an International Address for SEVIS. Please enter your permanent international address.

- 13. Click Save and Continue.
- 14. Click Continue to Next Section.

GAPE College of Graduate Studies

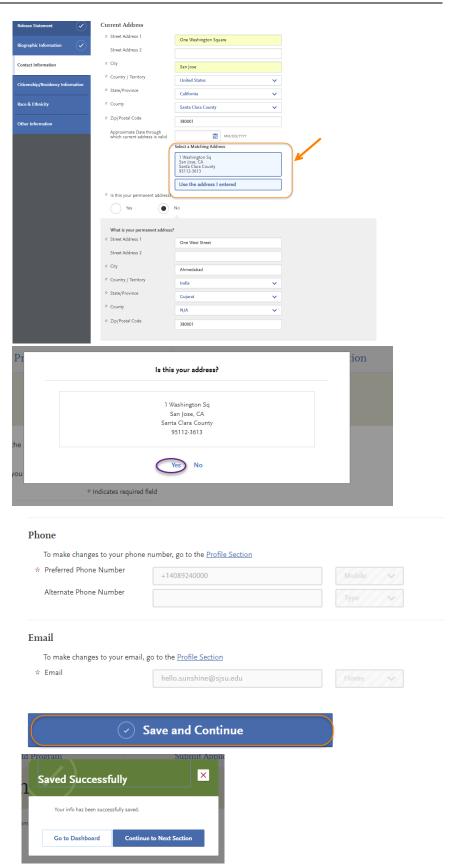

Graduate International Applicant Tutorial
Page 12 of 38

- 15. Enter your Country of Citizenship, Type of Student Visa you have or need (F1 for International, J1 for Fulbright Scholars), Date Issued if you already have an F1 or J1 visa.
- 16. Enter information if an International Agent is helping you complete the application. If so, list the details of the agency.

- 17. If you currently live in the US, enter the year you moved to the US.
  - -If you will live in the US only if admitted, please enter the future year.
- 18. Click Save and Continue.

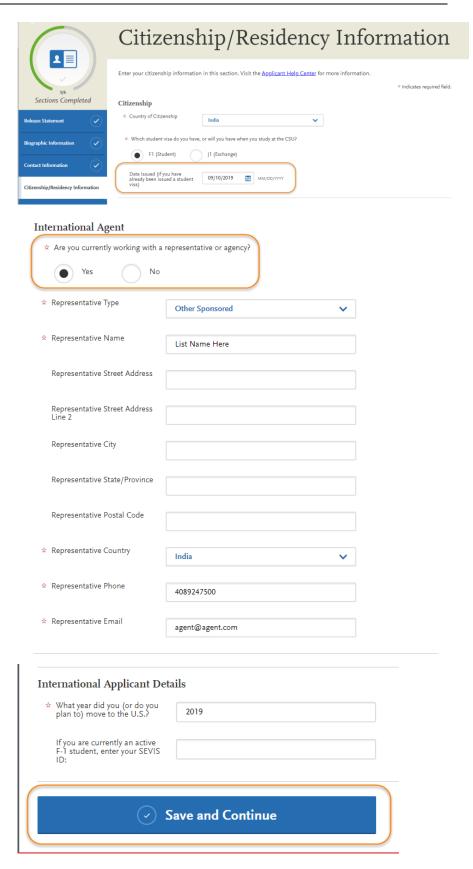

19. Click Continue to Next Section.

20. Enter your Race and Ethnicity.

Your info has been successfully saved.

Go to Dashboard

Continue to Next Section

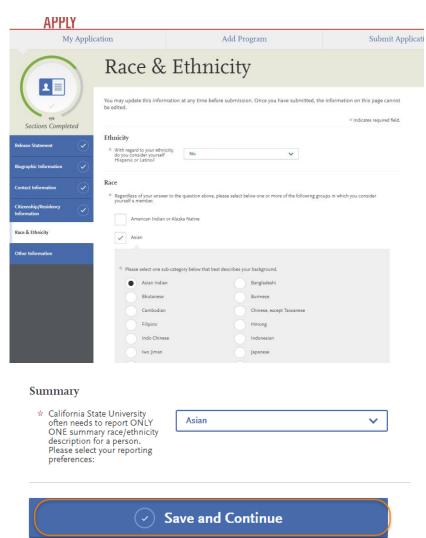

21. Click Save and Continue.

22. Click Continue to Next Section.

- 23. Enter your Social Security
  Number, if you have one, OR
  check the box if you do not
  have a Social Security
  Number.
- 24. Enter your Native Language.

- 25. Enter **Not interested in a credential program**, unless
  you are applying for a
  teaching credential.
- 26. Answer the **How did you Hear About Us?** question.
- 27. Click Save and Continue.

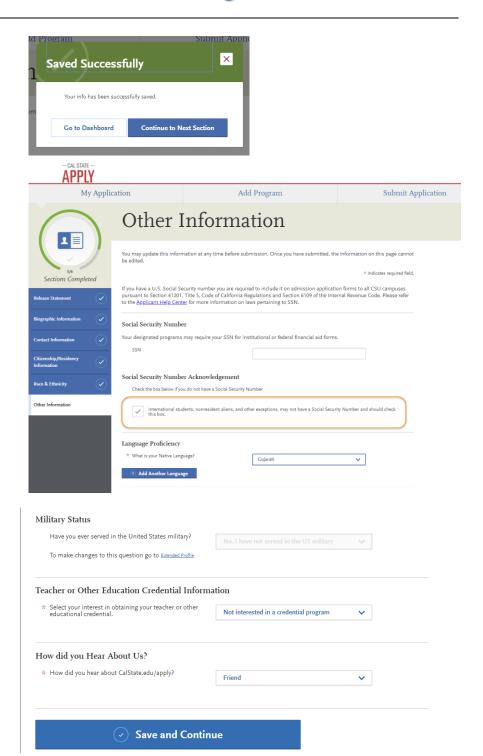

27. Click Continue to Next Section.

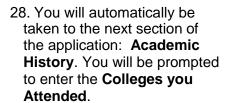

29. If you go back to your My
Application page, you will see that the Personal Information section is complete. You are now entering information for the Academic History section.

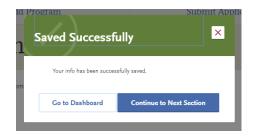

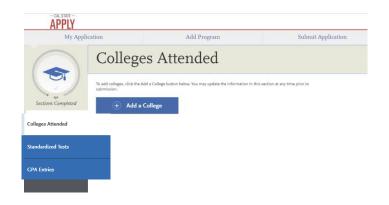

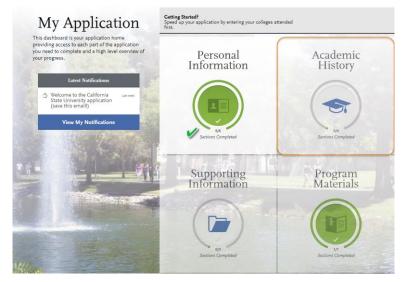

#### **Entering Academic History**

Enter your educational history in this next section.

1. Click Add a College or University.

NOTE: Please do not upload unofficial transcripts. The Graduate Admissions & Program Evaluations office does **not** process applications based on unofficial transcripts uploaded or send to our office. Applicants MUST send international marksheets/transcripts & degree certificates directly to WES, ACEI, or ECE and request the official evaluation sent to SJSU to be considered for admission to SJSU.

- 2. Type the name of the college you attended.
- Indicate whether you received a degree or not.
  - -Click **Add another Degree** only if you received another degree from this university.

You MUST add all undergraduate, graduate, and professional institutions you attended or are currently attending.

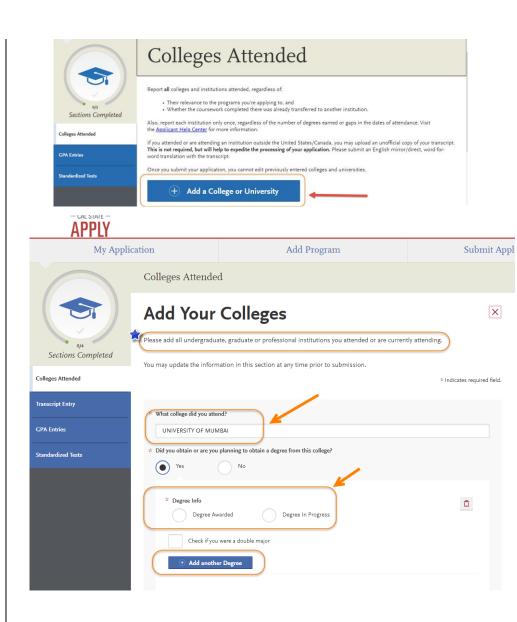

--If your college name is not listed, click Can't find your school?

--Then, select the **type of university** you attended.

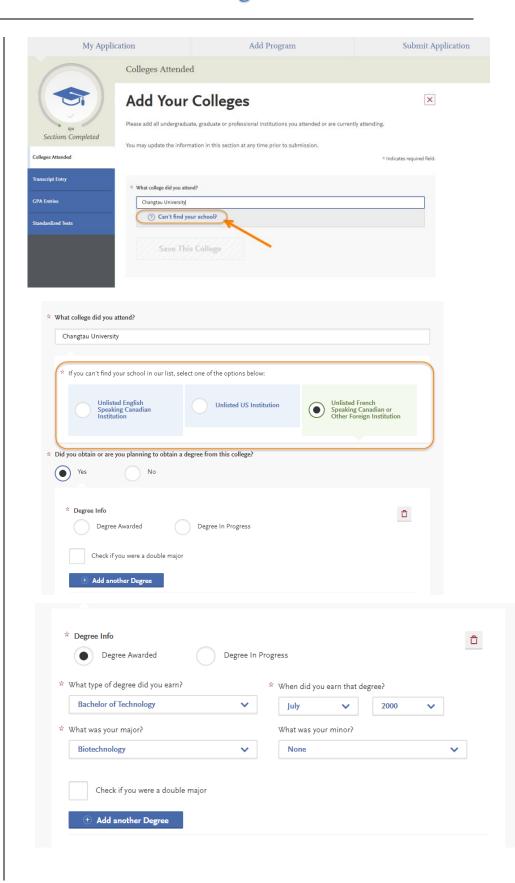

- Enter the term information for the college and the dates you attended.
  - -Check the box if you are still attending this college.
- 5. Then click **Save This College**.
- Confirm the University information is correct.
  - -You may edit or delete as necessary.
- Click Add a College if you attended another university and go through the same process.

NOTE: Please do not upload unofficial transcripts.

The Graduate Admissions & Program Evaluations office does **not** process applications based on unofficial transcripts uploaded or send to our office. Applicants **MUST** send international marksheets/transcripts & degree certificates directly to WES, ACEI, or ECE and request the official evaluation sent to SJSU to be considered for admission to SJSU.

 Once you are done entering Colleges Attended, the GPA Entries will automatically complete. You do NOT have to enter this information on your application.

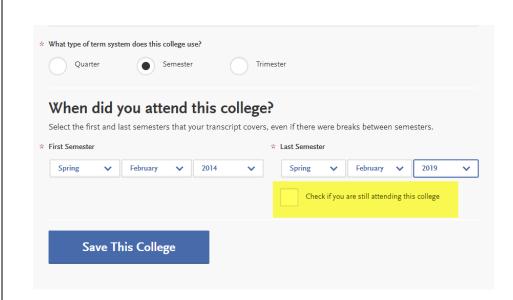

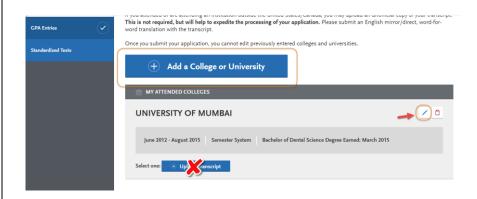

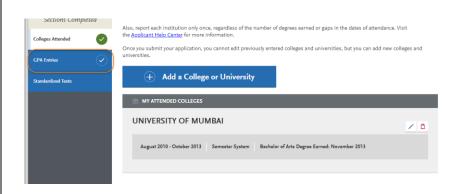

- 9. Click on Standardized Tests.
  - -Instructions for Graduate and International applicants are listed.

- If you do not have any test scores to report, click on I Am Not Adding Any Standardized Tests.
  - -If you accidently click the button, but do have tests to report, you may click **Would you like to add a test?** on the next page.

11. If you have taken or will take a Standardized Test, you can report it by clicking Add Test Score under the test you have taken.

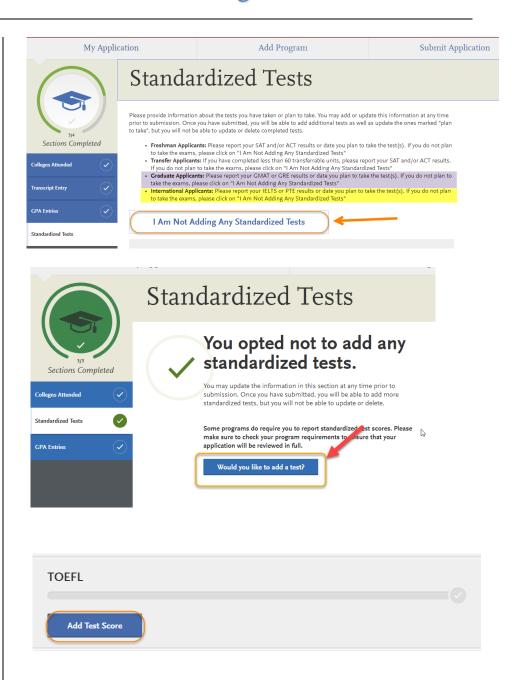

12. If you have not taken the exam yet and will take in the future, enter No under Have you taken the test? Enter the date you plan to take the test. Then click Save This Test.

13. If you have taken the test, indicate the date and scores you received on the test.

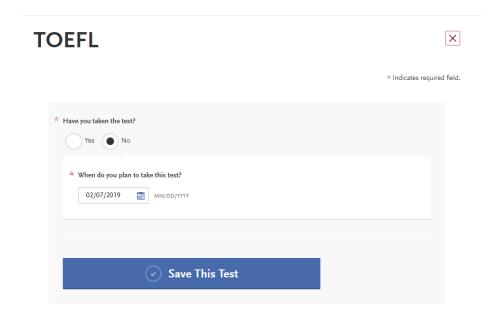

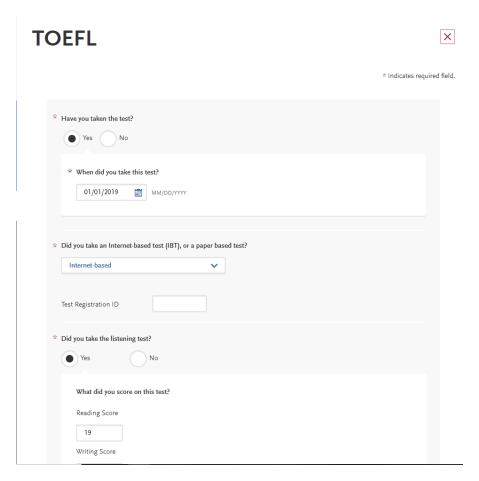

14. After you finish entering your scores, click **Save This Test**.

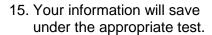

- You may enter additional test scores as necessary by clicking the Add a Standardized Test button.
- 17. Once you are done entering test scores, click My Application at the top of the page to take you to the next section of the application.

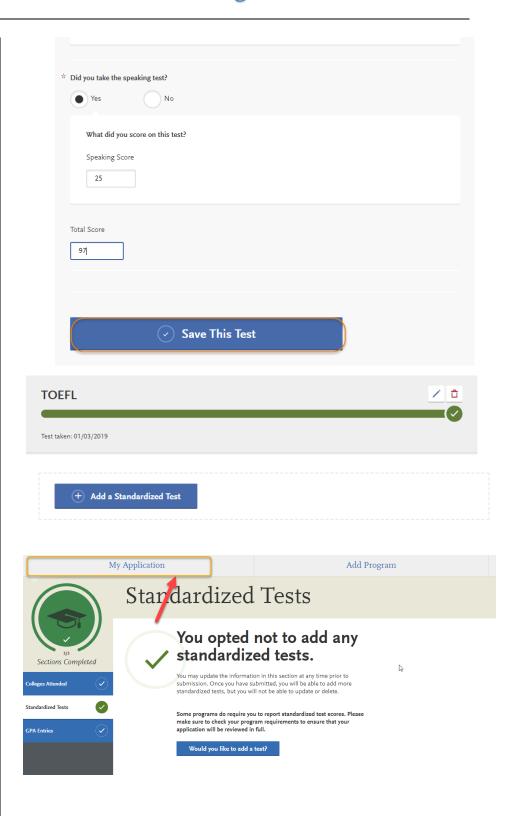

#### **Entering Supporting Information**

In this section, you are asked to enter your work and other experiences and your achievements. The information entered in this section of the application will be reviewed at the discretion of your department.

1. Click on the **Supporting Information** square.

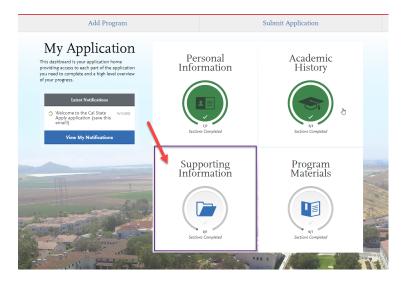

2. Click on the Experiences tab.

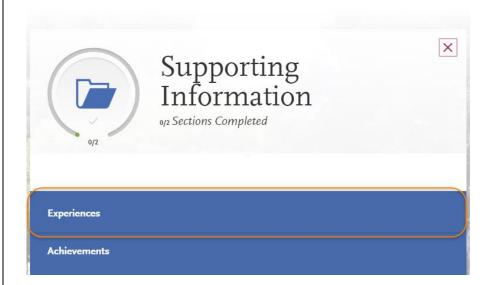

- If you do not have any work experiences to report, click on I Am Not Adding Any Experiences.
  - -If you accidently click the button, but do have experiences to report you may click **Add an Experience** on the next page.

If you click Add an Experience, then select the Experience Type (employment, internship, voluntary) and enter the Organization information.

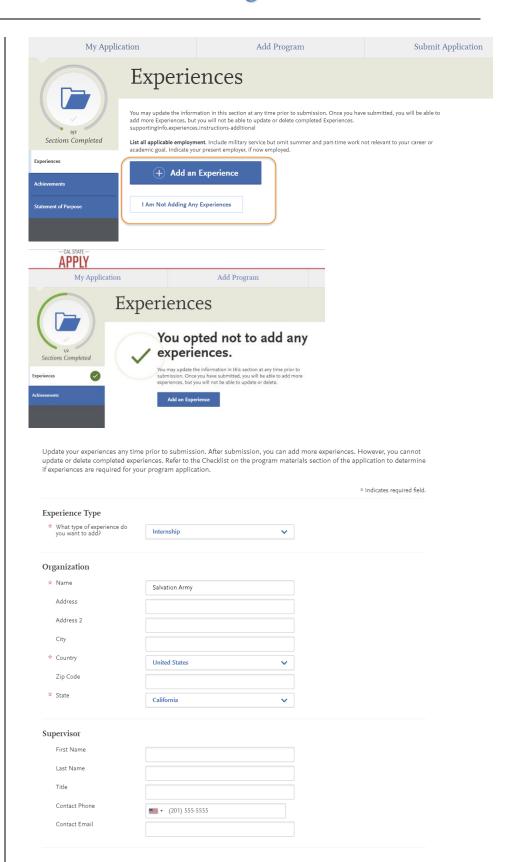

You will need to add the **Experience Dates and Details** before clicking **Save & Continue**.

Your **Added Experience** will show for your review.

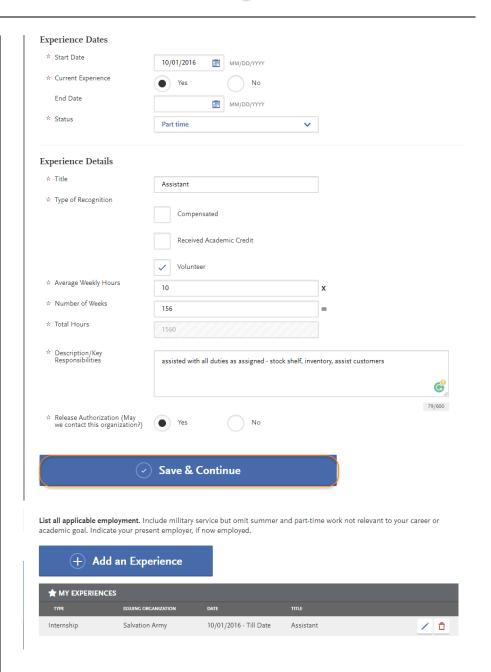

4. Click on the **Achievements** tab.

- If you do not have any Achievements to report, click on I Am Not Adding Any Achievements.
  - -If you accidently click the button, but do have achievements to report you may click **Add an Achievement** on the next page.

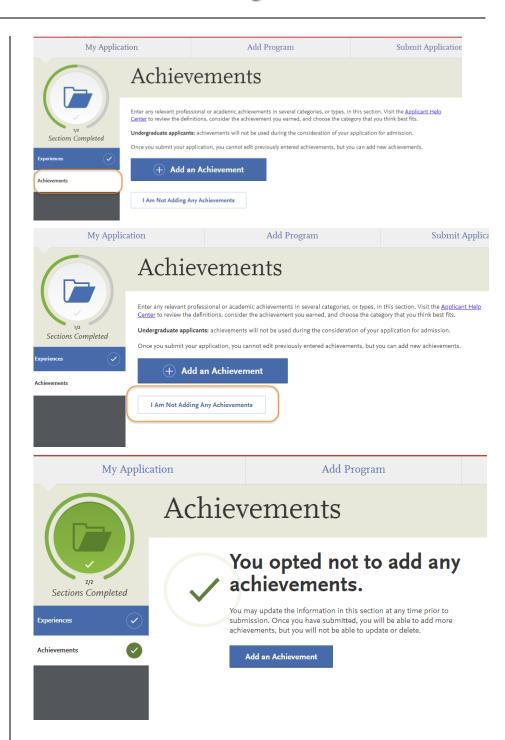

If you enter Add an Achievement, then enter the Achievement Type (award, honors, presentations, publications, scholarships), name, and details.

Then, click Save This Achievement.

Your **Added Achievement** will show for your review.

Click on **My Application** to return to your application.

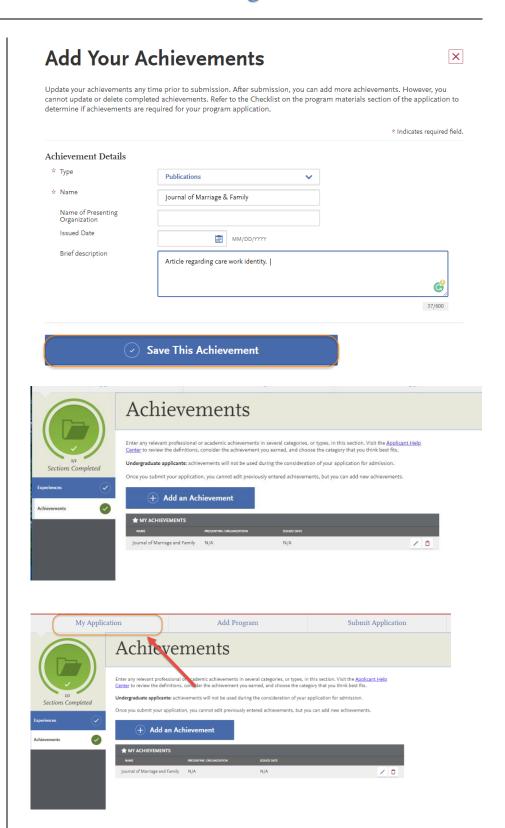

#### **Entering Program Materials**

We have several programs which require that you upload your department documents directly into the Cal State Apply application. This means that all department materials must be uploaded into the application; and, the application must be submitted by the application deadline for these programs.

My Application

1. Click on the **Program Materials** square.

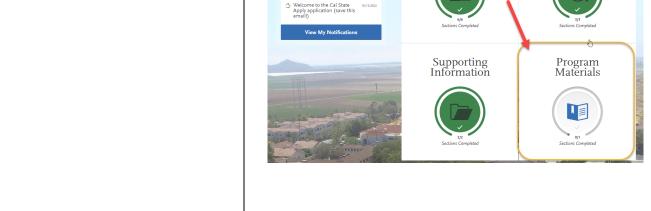

- 2. Click on the program tab.
- You will see tabs of all the required documents needed for this section AND the application deadline.

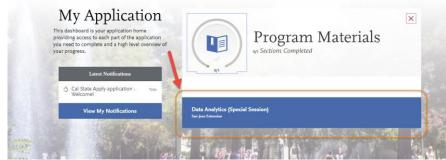

Personal

Academic History

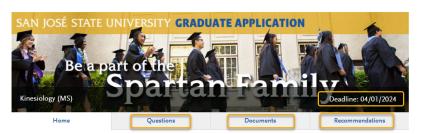

On the **Documents** tab, you will see the department document requirements.

You will also see helpful uploading tips.

Once you submit your application, you will not be able to add or edit any required documents.

You will also see helpful uploading tips.

Required documents will have a red asterisk in front of them. You will not be able to submit your application until these documents are uploaded in the application. Once uploaded a green bar will show with the name of the document and date uploaded.

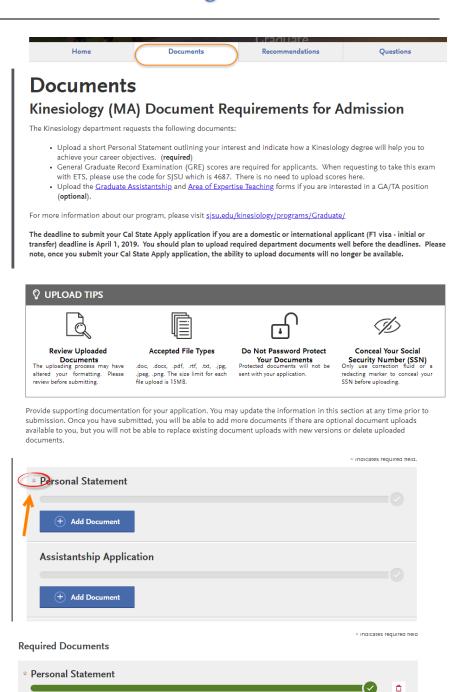

SJSU Deferral.pdf Uploaded: 02/13/2024

- On the Recommendations tab, you will see the department letters of recommendation requirements.
- Select Request New Recommendations for each Recommendation (Recommendation 1 and 2) to enter recommendation information.

The bottom right hand corner has the total number of required recommendations.

7. Enter the name, email address, due date, and personal message to your recommender – along with waiver of access and permissions. You will also see helpful uploading tips.

Add a personal note that explains your desire for further studies and how you know the recommender.

#### Recommendations Kinesiology (MS) Recommendation Requirements Two (2) original letters of recommendation are needed for the department application. These letters should come from either university instructors who taught you or supervisors who managed you in paid or volunteer work. It is highly recommended that at least one letter come from a university instructor. If this is not possible, ask your letter writers to include an evaluation of your writing and analysis · Submit requests using the blue button below. Use an early deadline for the letters of recommendation to be submitted. Deadlines should be on or before the application deadline, for domestic and international applicants. The earlier the deadline you use, the better • Include in your message to the recommender the name of the program you are applying for at San Jose State University. If you need to cancel your request, you can cancel by using the "trash" button. Please note, once you submit your Cal State Apply application, you cannot go back and request more recommendations. Once you have saved an electronic recommendation, an email request will automatically be sent to the recommender on your behalf. Please advise your recommender to look for this email in their inbox, as well as their spam or junk-mail folder, as emails do occasionally get filtered out. General Program with Letter Upload 2 required - 2 total allowed Select Recommendations Recommendations 2 Select Recommendations

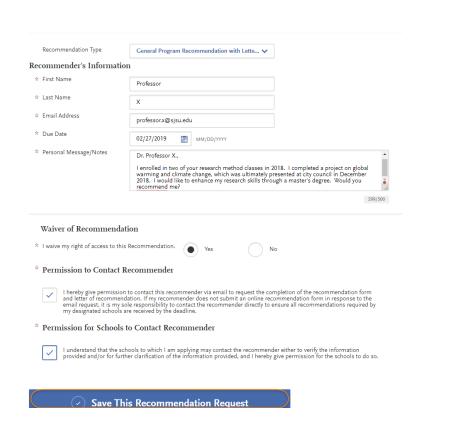

8. Click Save This Recommendation Request.

 You can then see the recommendation you entered on the next screen – edit or delete as necessary.

10. On the **Questions** tab you will see the department questions that you are required to answer for this section.

You must complete each required section to submit your application.

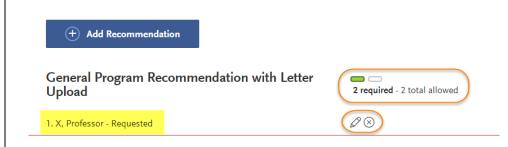

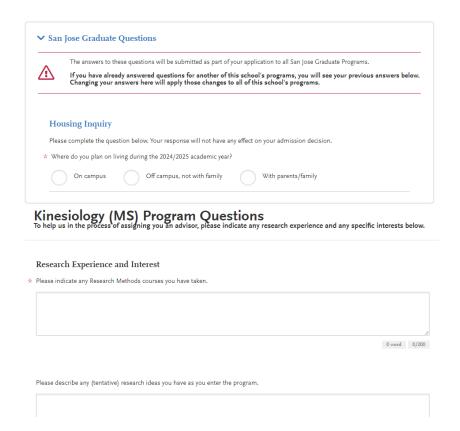

\*\*If your program is not fully set up for Quadrant 4, the Questions page will require that you acknowledge the two-step process to apply for graduate admissions.

\*You are required to enter your initials to attest the 2-step process before submitting your application.

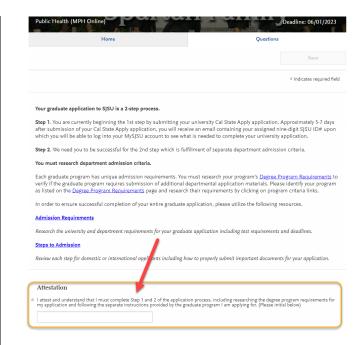

#### **Submitting an Application**

Once you have completed all sections of the application, please submit your application.

- Verify that all quadrants/sections are complete.
- 2. Click on **Submit Application**.

You will see the number of complete applications you have ready to submit under **Submit Application**.

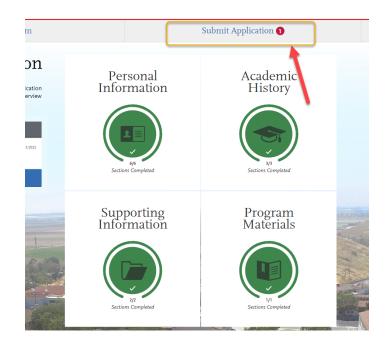

3. Click **Submit** for the application you want to submit.

Please check you are applying for the correct program & term BEFORE clicking submit.

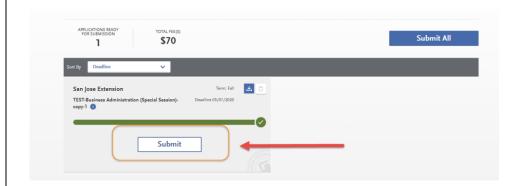

4. Confirm the program and click **Continue**.

The application fee will be listed. Graduates do not have application fee waiver options.

This is the last chance to verify you have applied to the correct program.

Changes cannot be made after submission.

No refunds are issued for submission mistakes.

5. Enter your credit card, billing address, and select **Continue.** 

 Review information and check the box confirming payment. Then, click Continue.

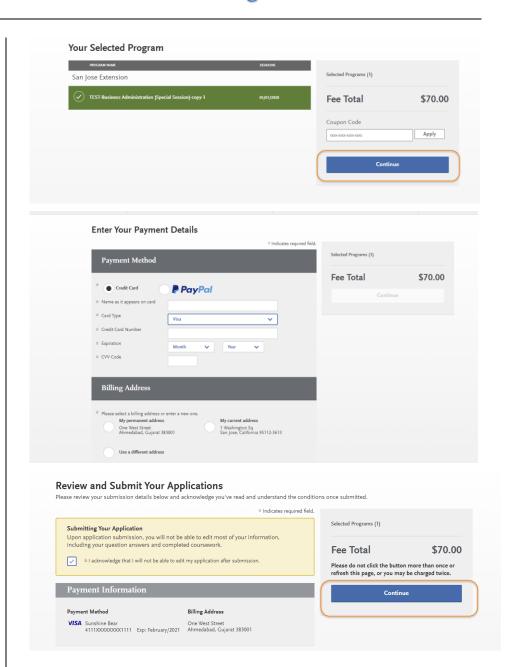

7. You will see **confirmation** that your payment has been submitted.

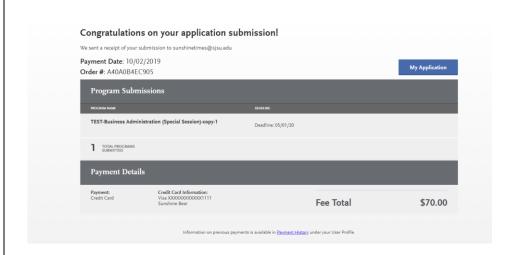

8. Congratulations you have submitted your application!

It will take a few days for our university to receive and download your application.

#### **Frequently Asked Questions**

Can I apply as a graduate student before I finish my bachelor's degree? As long as you complete the bachelor's degree before the application term, you can apply.

I don't see the program I want in the Add Programs page? Only programs that are open to applications will appear for selection. If your desired program is not listed, check the Application Dates & Deadlines page and you Extended Profile to see which campuses and programs are open. For more information about available programs see (website).

When and where do I send my international transcripts? Submit official transcripts and other documents by the document deadline for your program to <a href="WES (World Education Services">WES (World Education Services</a>), <a href="Academic Credentials Evaluation Institute">Academic Credentials Evaluation Institute</a>, <a href="Inc. (ACEI">Inc. (ACEI</a>) or Educational Credential Evaluators (ECE) for an evaluation of international coursework. Documents submitted to the department instead of through an evaluation service to GAPE will NOT complete your application.

I submitted my application but made a mistake. How do I correct my application? Changes cannot be made after submission. Contact each campus you applied and request information be updated.

#### **Applicant Help & Technical Support**

For instructions on filling out each of the quadrants, see the question icon at the top right of any page within the application. Click on the question mark icon and select Instructions and FAQs. This launches the Help Center where information about each section can be found. To enable links make sure to allow pop-ups. Customer service contact information can also be accessed. They can assist with application-related questions. Chat functionality is available during business hours by selecting 'Live Chat' at the bottom right corner of the page.

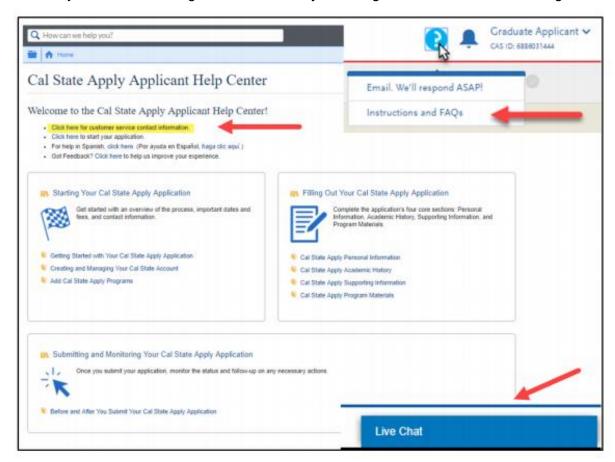

Cal State Apply Customer Service General Information

Contact us (857) 304-2087 or CalStateApply@liaisoncas.com

Hours of operation: Monday – Friday 6am-5pm Pacific Time

Responses to emails are typically provided within 2 business days; however, response times can take up to 3 business days during busy times. Provide CAS ID # (located under your name in the upper-right corner of the application) with request.

Contact SJSU directly for Admission requirements and policies, Deadline requirements, Prerequisites Supplemental materials, Requirements regarding the identity of references, Status of your application after it has been verified, Admission decisions and interview questions, Content and duration of a particular school's program.